# **Akkadian Console Web**

1.2.0 — Last update: 2018/10/31

Akkadian Labs

Copyright and Trademarks: I. Copyright: This website and its content is copyright © 2018 Akkadian, LLC. All rights reserved. Except with the prior written permission of Akkadian, LLC, any redistribution or reproduction of part or all of the contents of this website, including the redistribution or reproduction of any documentation or other materials downloaded from this website, in any form and in any media, is prohibited. II. Trademarks: Akkadian, the Akkadian logo and other trademark or service marks used on this website, whether registered or not, are the property of Akkadian, LLC and may not be used or reproduced without the prior written permission of Akkadian, LLC. aPME UG 1/8/2018 0001 © http://www.akkadianlabs.com/apme/

#### **Table of Contents**

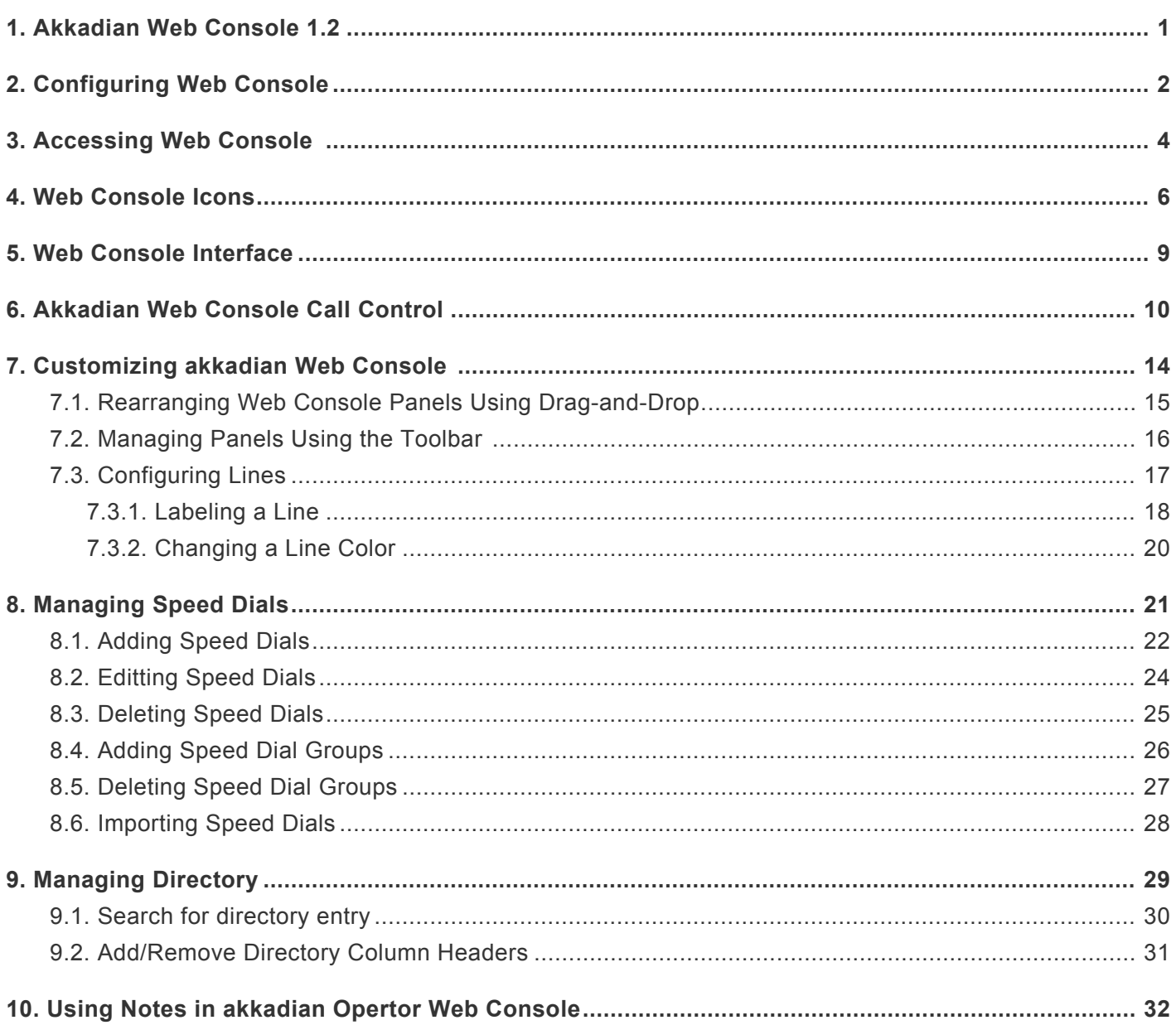

#### <span id="page-2-0"></span>**1. Akkadian Web Console 1.2**

#### I. Copyright:

This website and its content is copyright © 2018 Akkadian Labs, LLC. All rights reserved.

Except with the prior written permission of Akkadian Labs, LLC, any redistribution or reproduction of part or all of the contents of this website, including the redistribution or reproduction of any documentation or other materials downloaded from this website, in any form and in any media, is prohibited.

#### II. Trademarks:

Akkadian Labs, the Akkadian Labs logo and other trademark or service marks used on this website, whether registered or not, are the property of Akkadian Labs, LLC and may not be used or reproduced without the prior written permission of Akkadian Labs, LLC.

#### aCO UG 10/06/2014 0001 ©

For the most current version of this user guide, please use the following link: http://www.akkadianlabs.com/ aco/

# <span id="page-3-0"></span>**2. Configuring Web Console**

In order to be able to use the Web Console it is necessary to setup the configuration through the Akkadian Configuration Portal.

To do that, go to Server ip in a browser and create:

#### Directory Source Type,

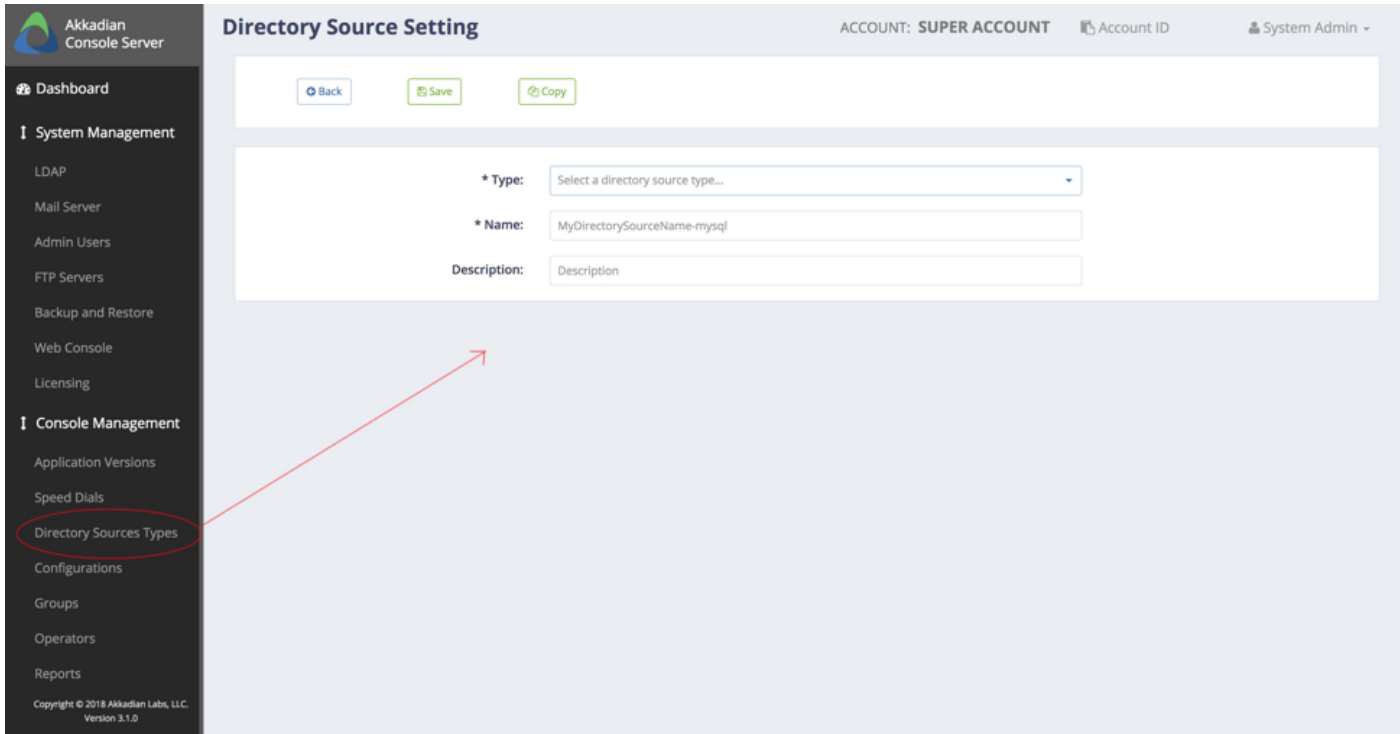

Configuration,

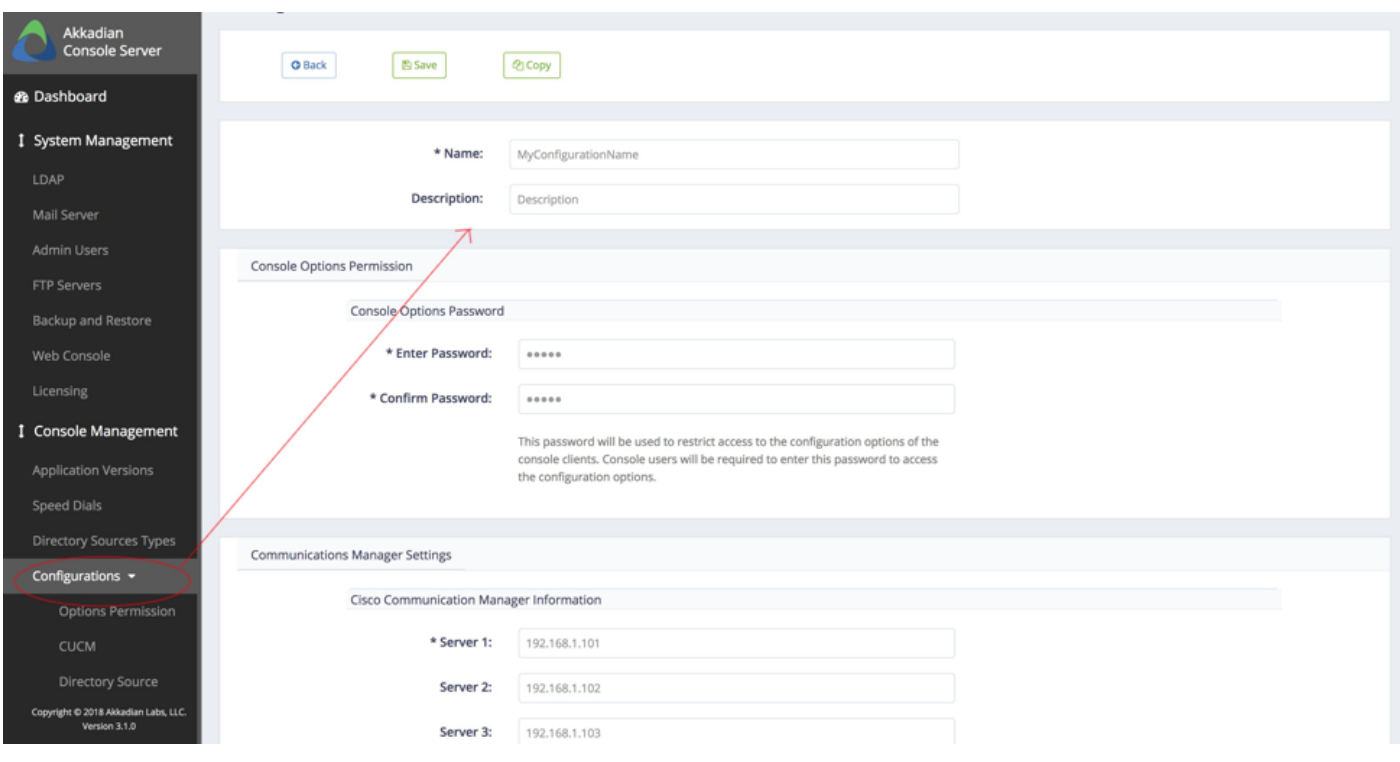

#### <span id="page-5-0"></span>**3. Accessing Web Console**

To start Web Console:

1. In browser launch https://{Ip address}/acow-webapp .

2. The Login Window will appear. If the Login Windows does not appear, Web Console has not been configured. Please contact your administrator for further assistance.

3. Enter your Email and Password and click OK.

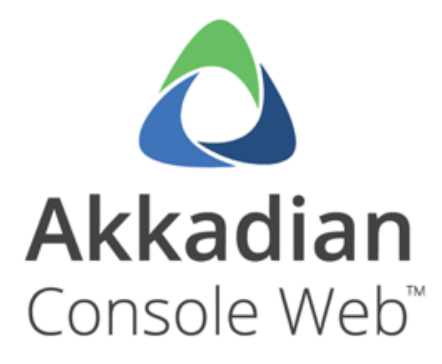

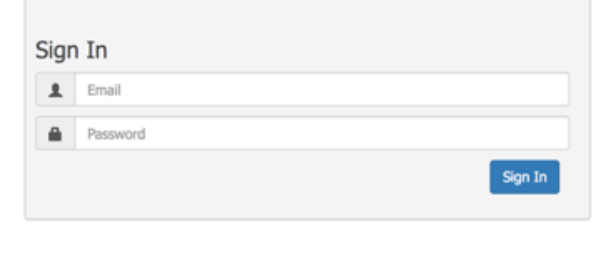

An alternative is using Akkadian Console Server, in dashboard section

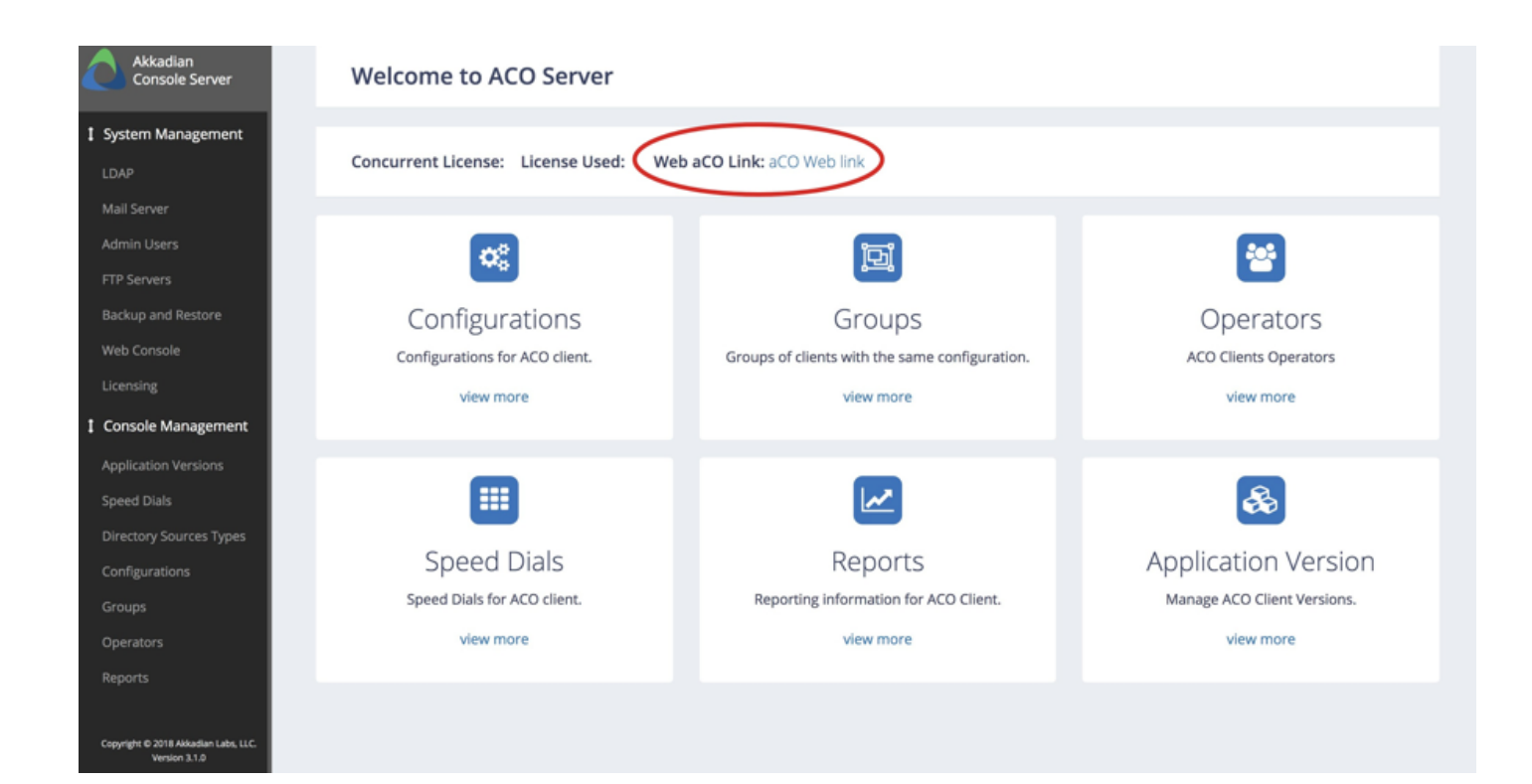

#### <span id="page-7-0"></span>**4. Web Console Icons**

This icon chart is designed to help guide you through akkadian Web Console.

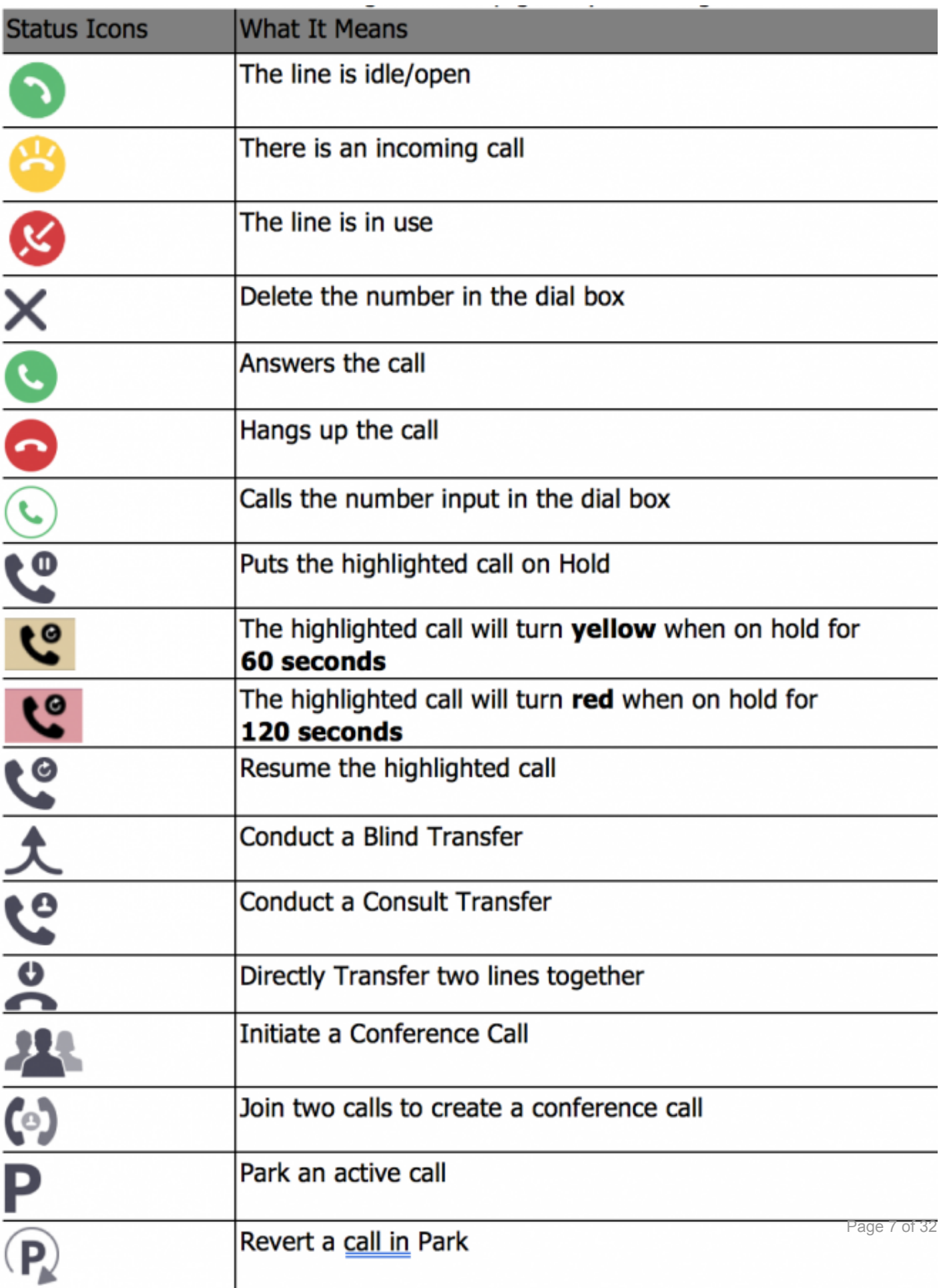

#### <span id="page-10-0"></span>**5. Web Console Interface**

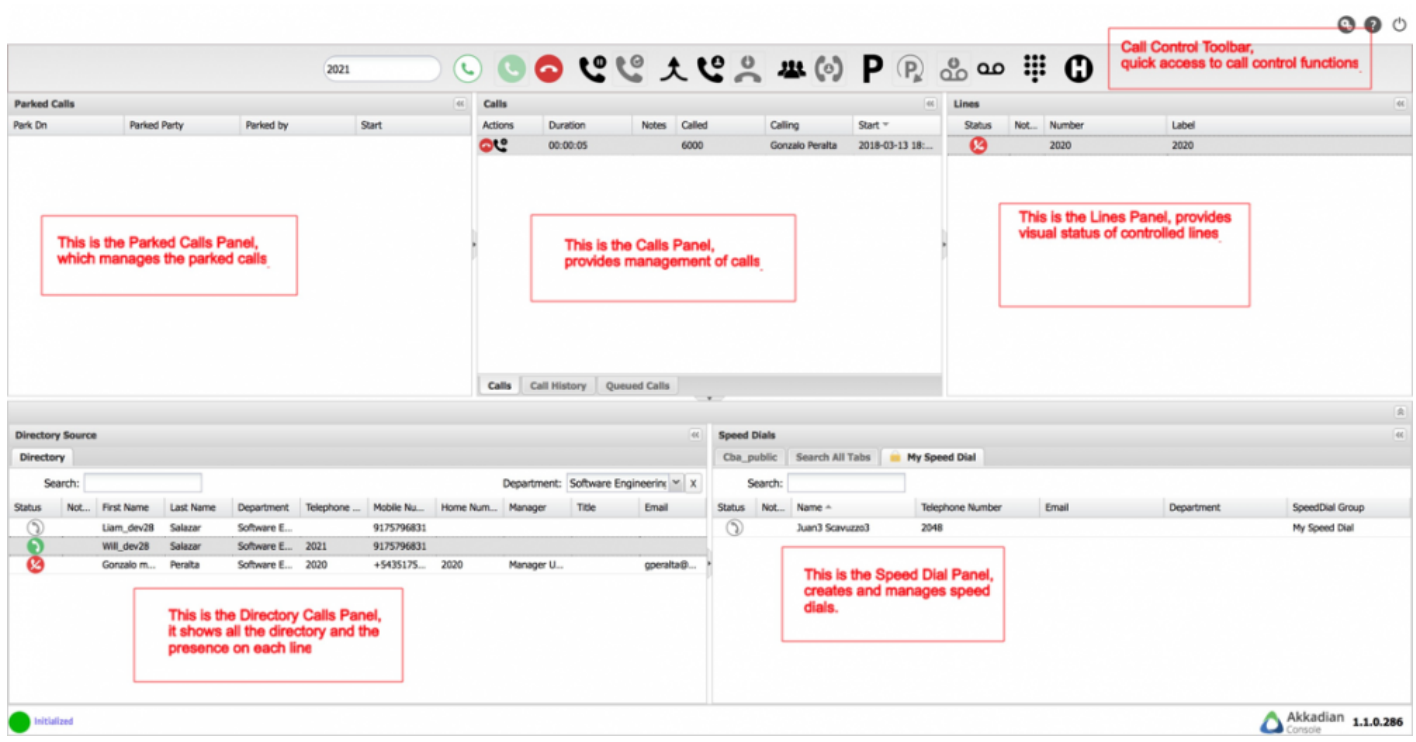

#### <span id="page-11-0"></span>**6. Akkadian Web Console Call Control**

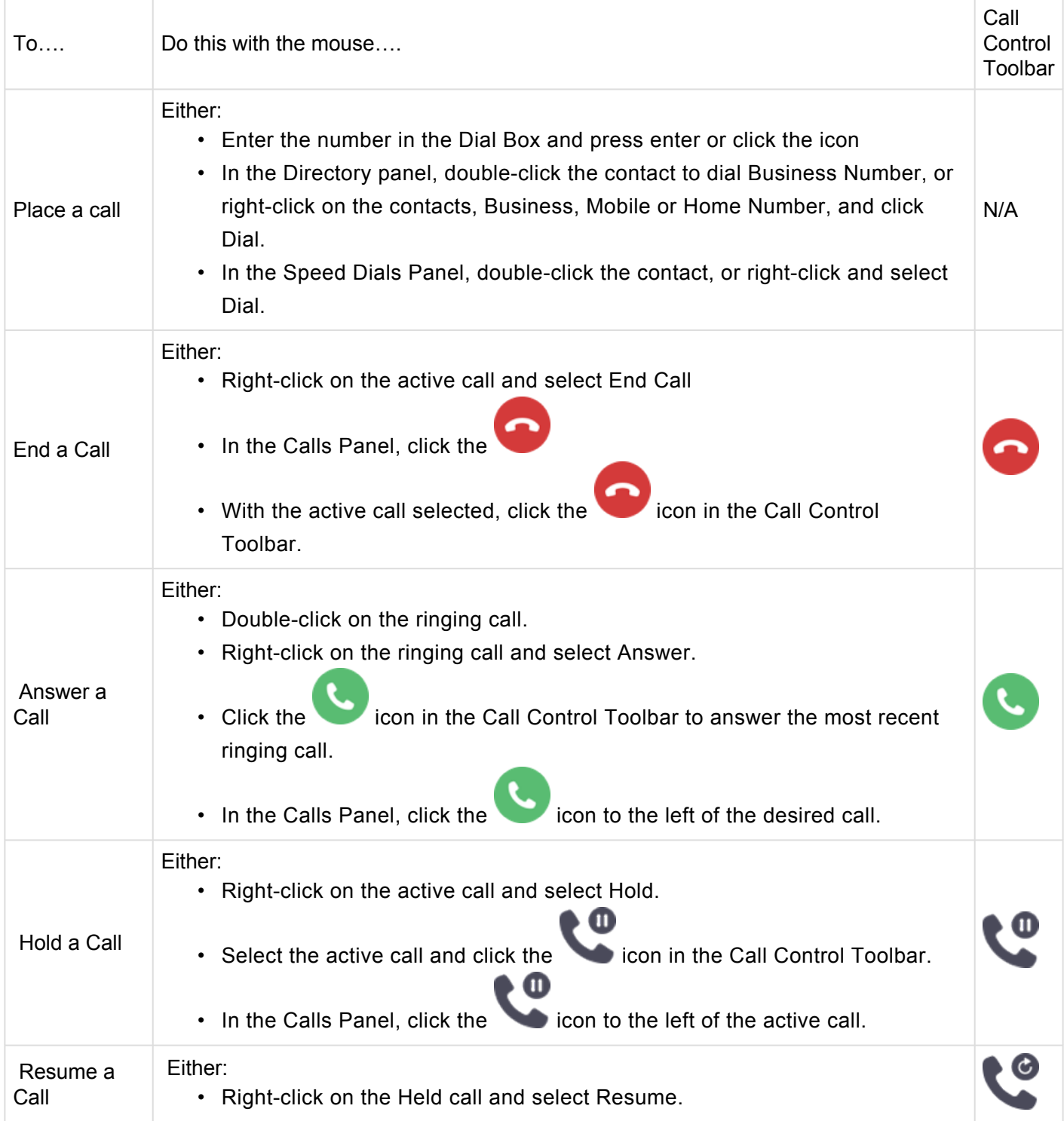

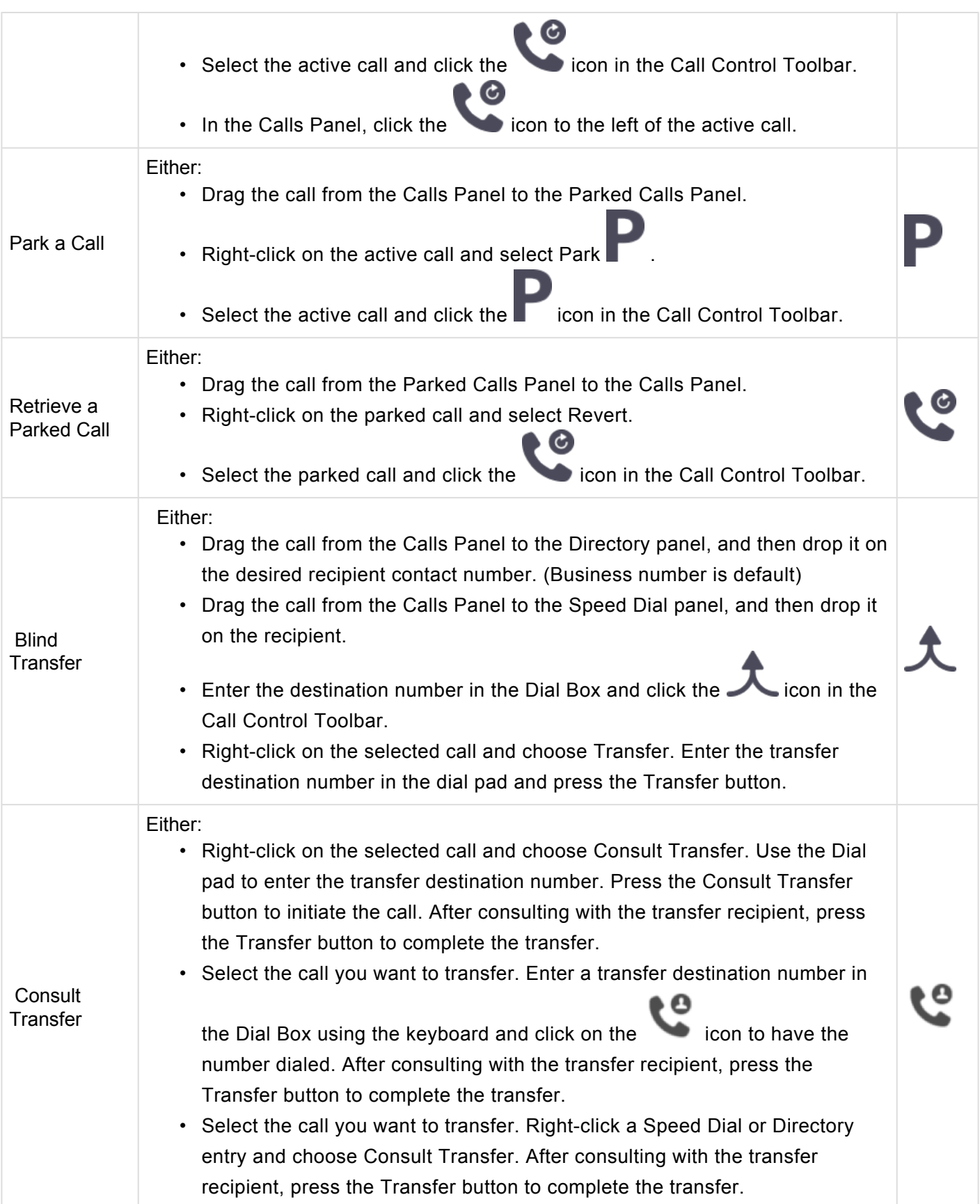

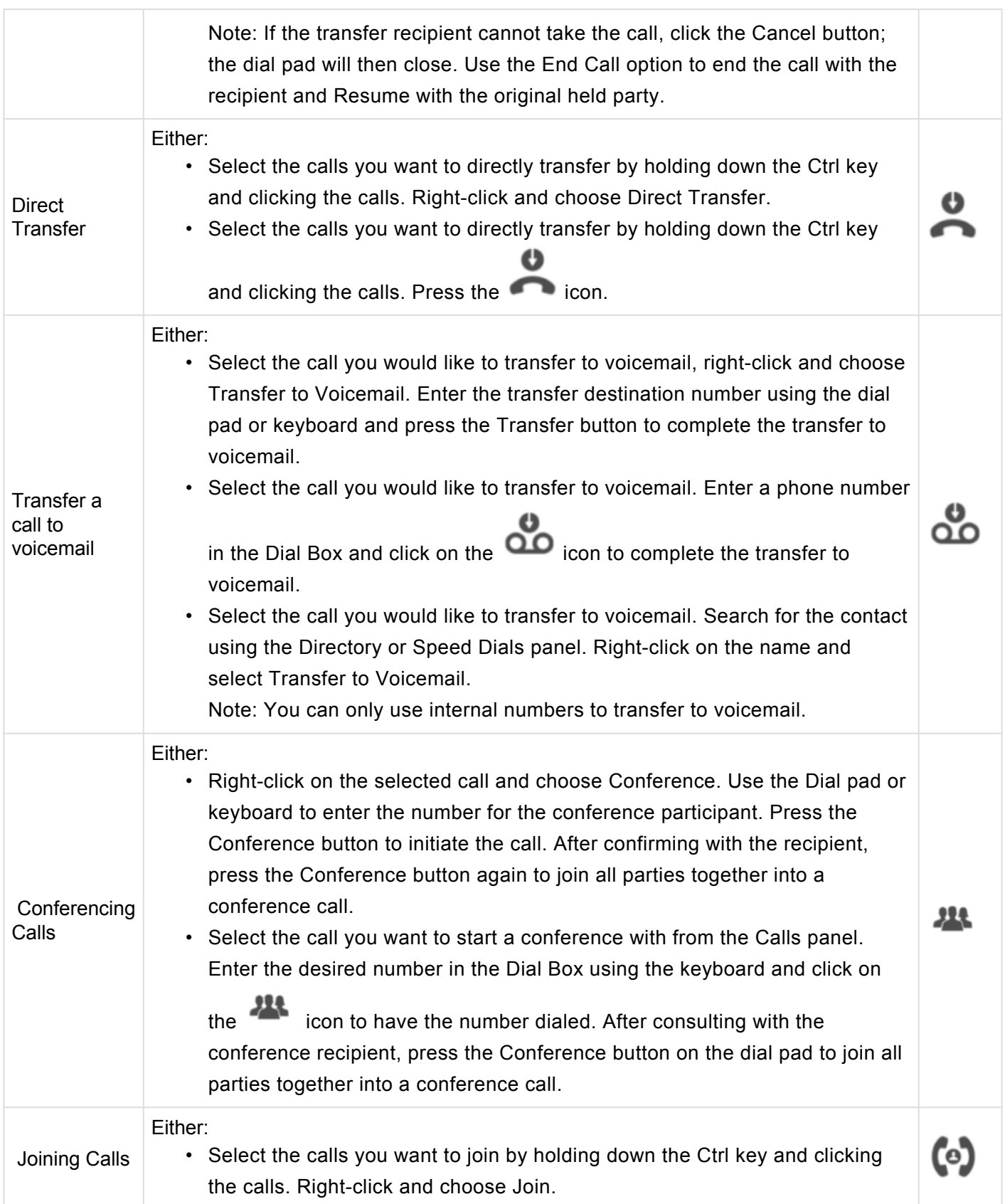

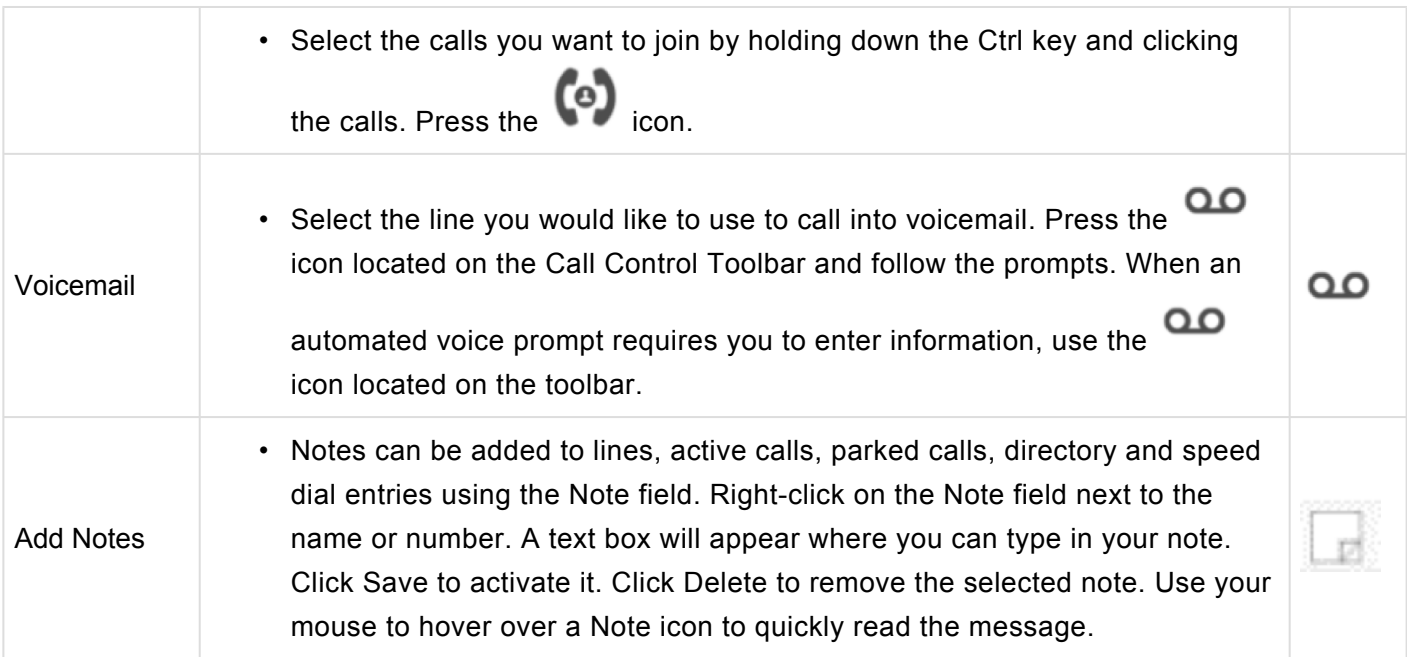

# <span id="page-15-0"></span>**7. Customizing akkadian Web Console**

The Web Console interface is very customizable. This sections provides details on the different options available to customize interface.

#### <span id="page-16-0"></span>**7.1. Rearranging Web Console Panels Using Drag-and-Drop**

Web Console provides the ability to rearrange the panels using your mouse:

• Use the Guide Arrows rearrange the windows to your preference, please see figure 3.

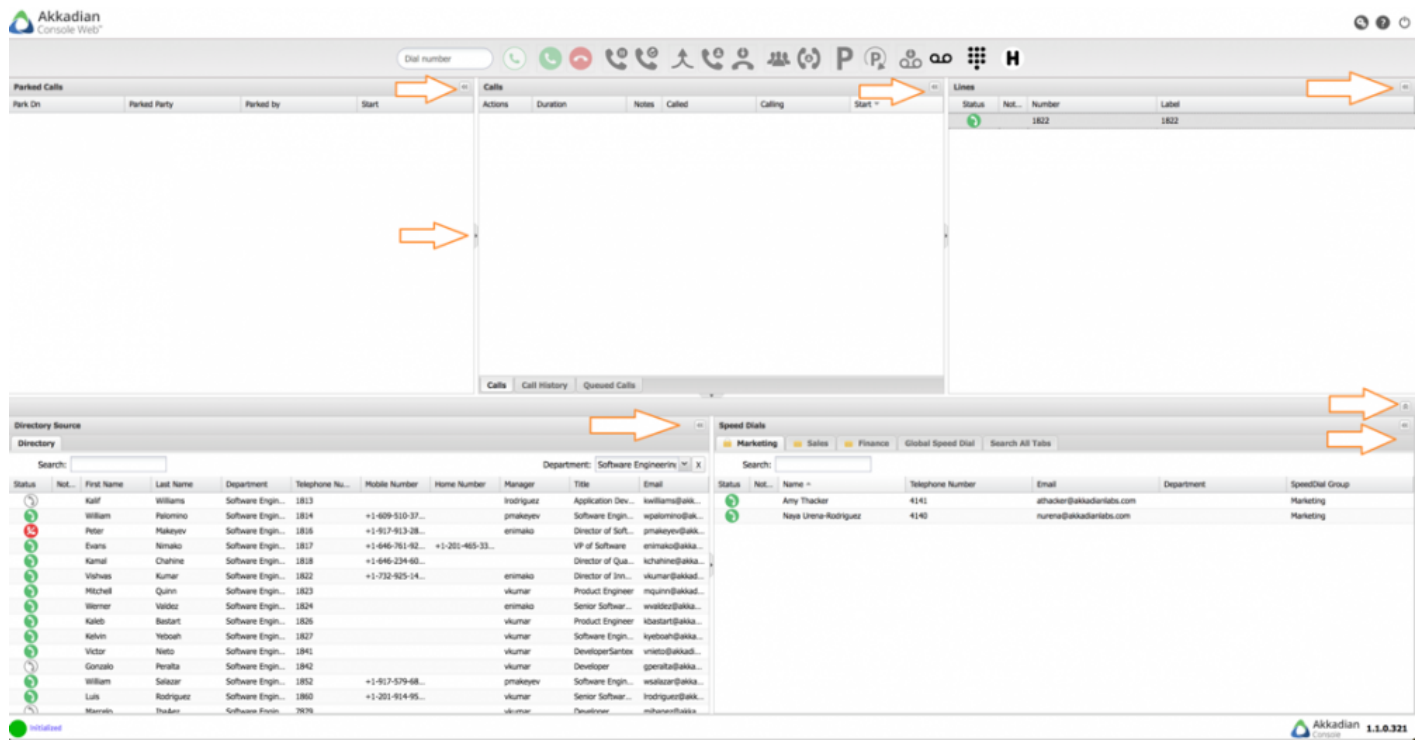

# <span id="page-17-0"></span>**7.2. Managing Panels Using the Toolbar**

Web Console provides the ability to managed panels using the panel toolbar. Each panel has three icons as shown in the next figure:

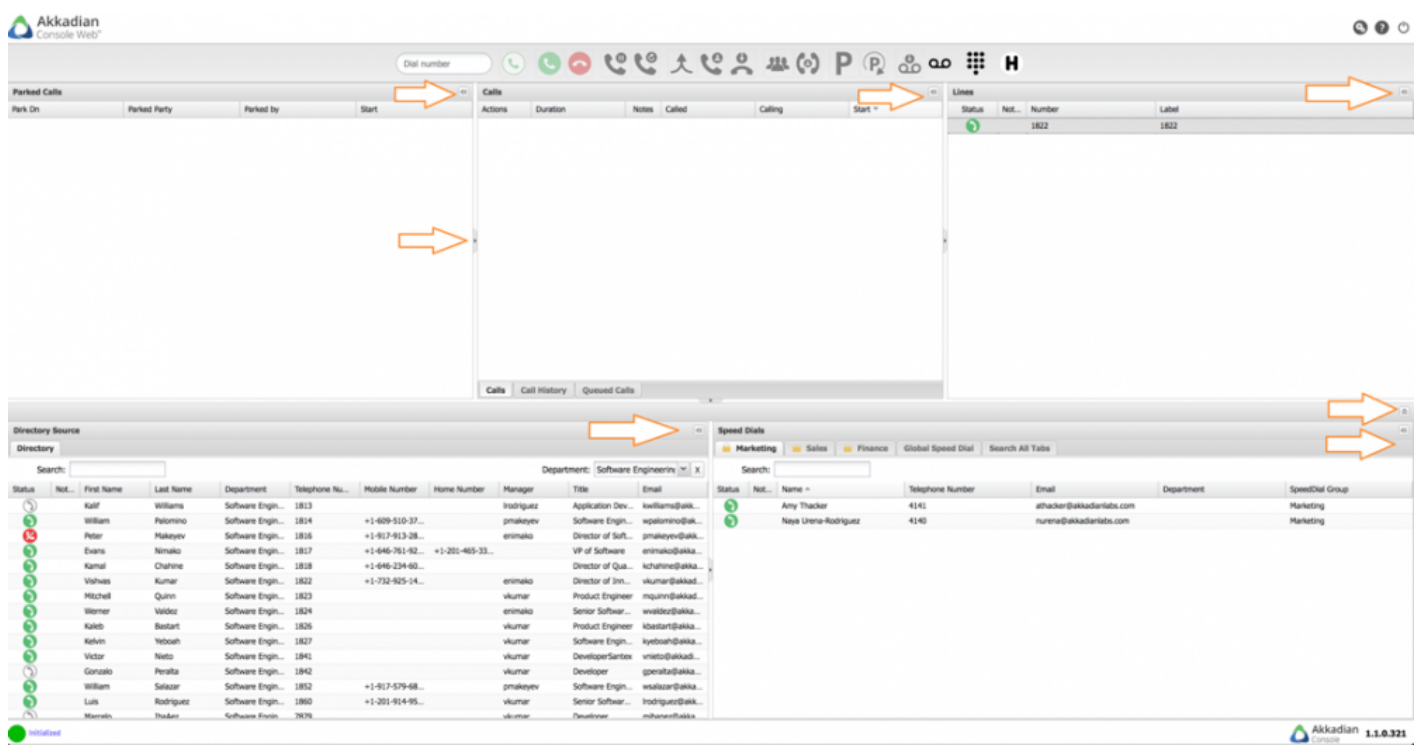

- 1. The Menu icon provides four options :
	- Docked Default setting where the panel is docked in the main application
	- Sliding Enables the panel to slide out from the left side of the application

# <span id="page-18-0"></span>**7.3. Configuring Lines**

Web Console automatically display all lines on the phone associated with the Web Console. To improve the call handling experience, Web Console provides several options to customize each line in the Web Console.

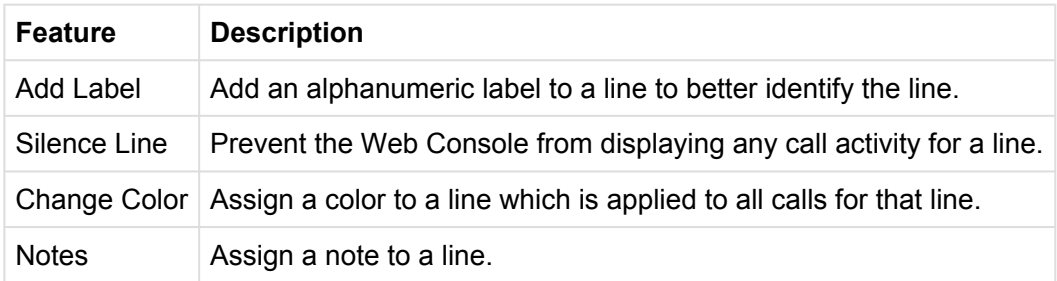

#### <span id="page-19-0"></span>**7.3.1. Labeling a Line**

In Web Console, to better identify lines, you can add a label. To Label a line:

- 1. Right-click on the line.
- 2. Select Edit Label.
- 3. In the Label: field, enter the desired label.
- 4. Click Save to save your changes.

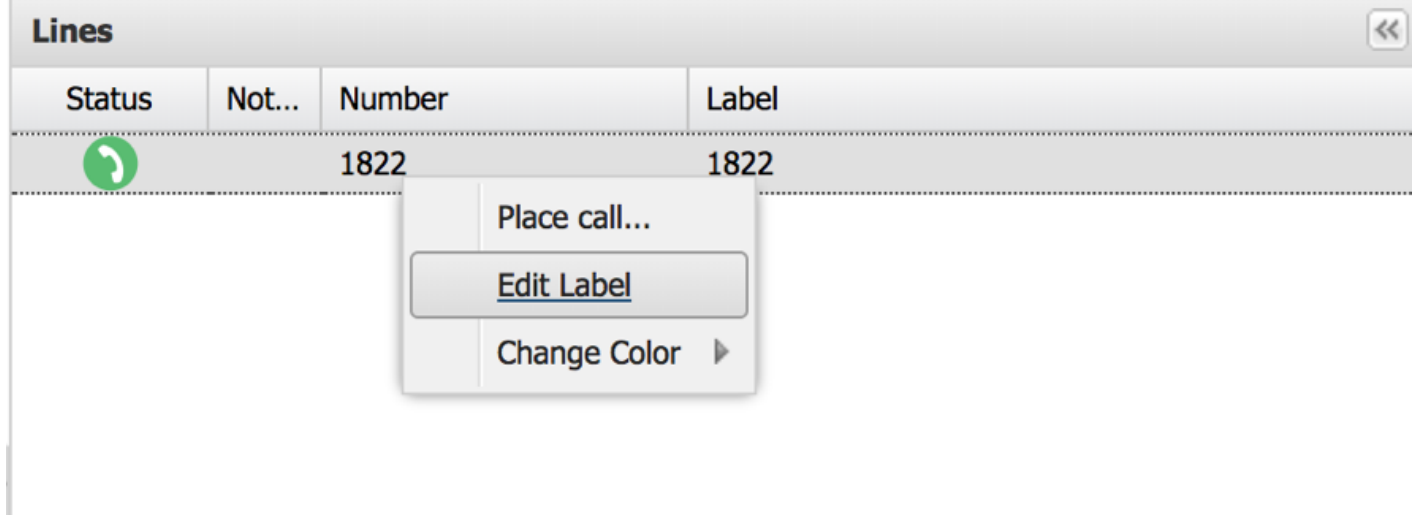

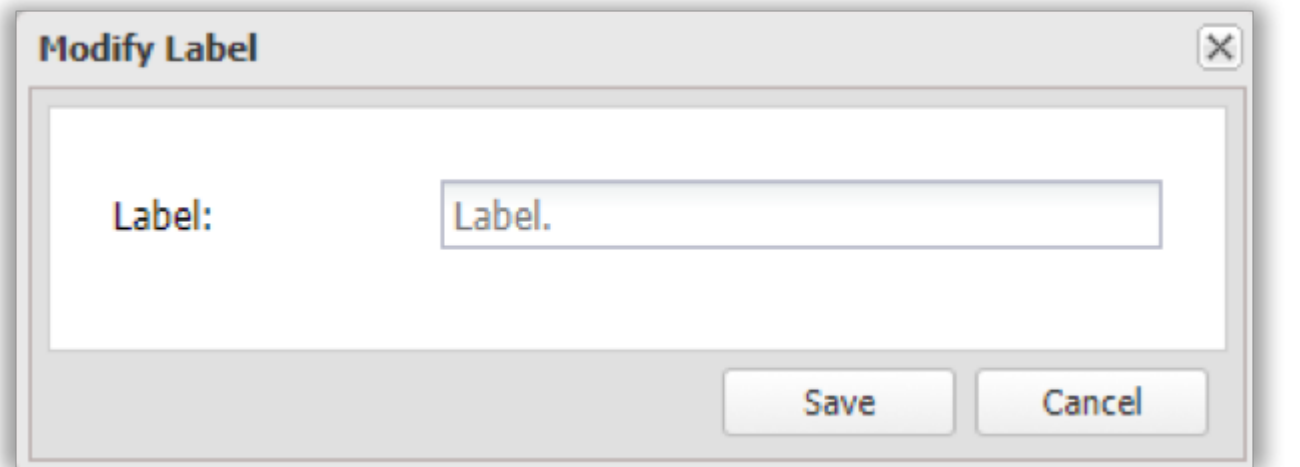

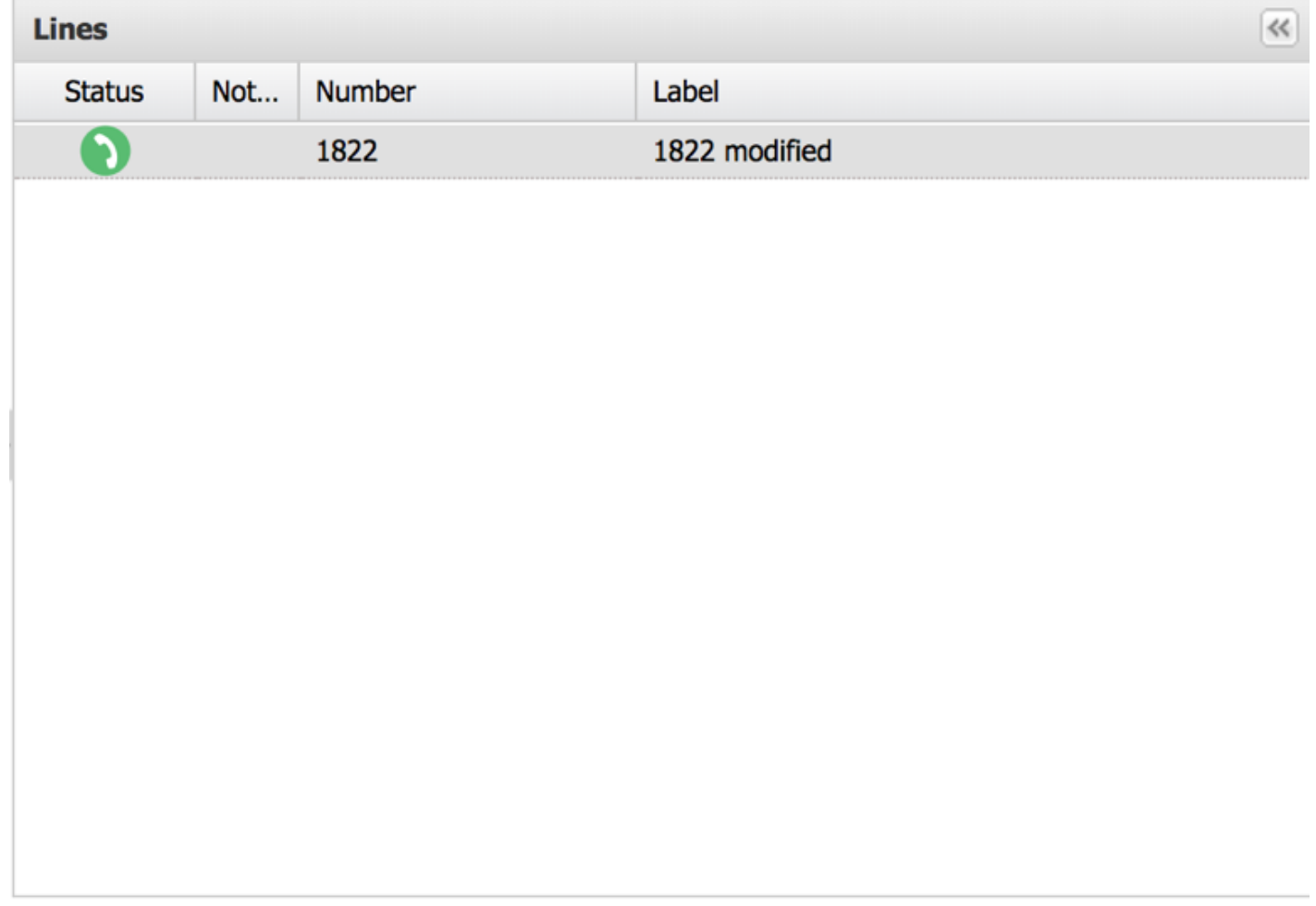

### <span id="page-21-0"></span>**7.3.2. Changing a Line Color**

Changing the line color can help better identify calls. When a color is assigned to a line, it automatically display from all call activity on that line in the Calls Panel.

To change the line color:

- 1. Right-click on the line.
- 2. Select Change Color.

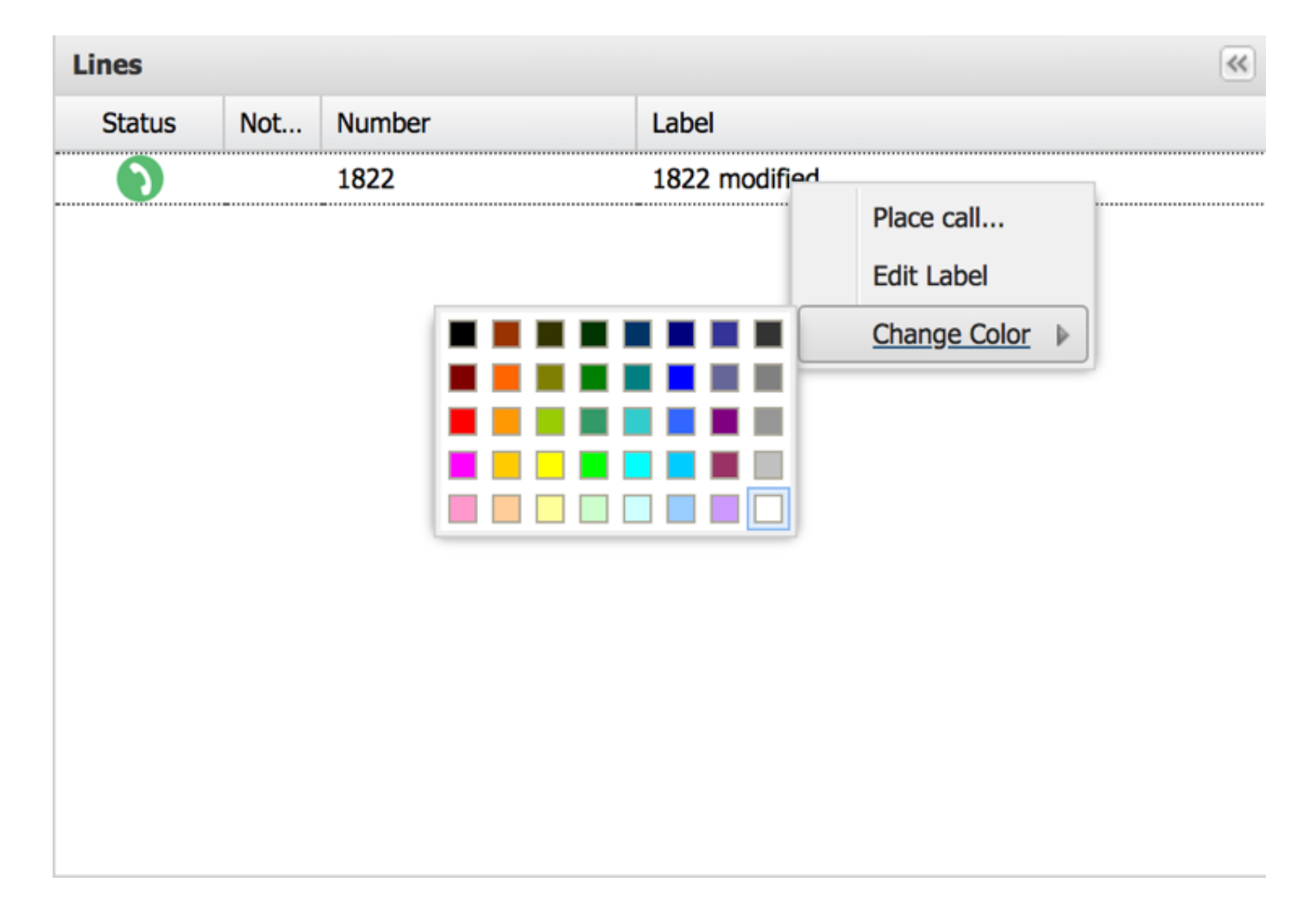

# <span id="page-22-0"></span>**8. Managing Speed Dials**

Web Console allows for an unlimited number of speed dials. Speed dials can be organized into groups with the ability to search across a single or all groups. This sections will cover the steps necessary to manage speed dials, including, adding, editing deleting and importing speed dials.

#### <span id="page-23-0"></span>**8.1. Adding Speed Dials**

To add Speed Dials:

Using Method 1:

1. Right-click anywhere in the speed dial group.

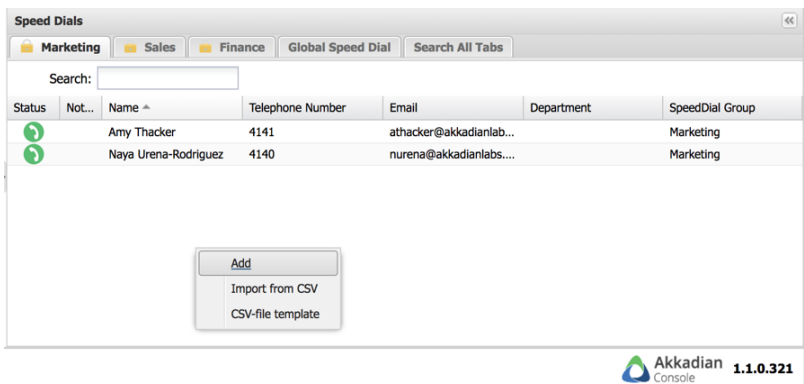

- 2. From the menu, select Add.
- 3. Enter the speed dial information in the Add Speed Dials window.

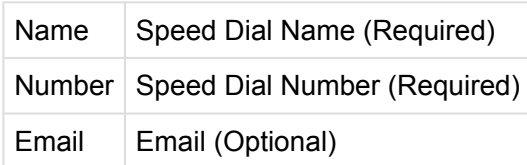

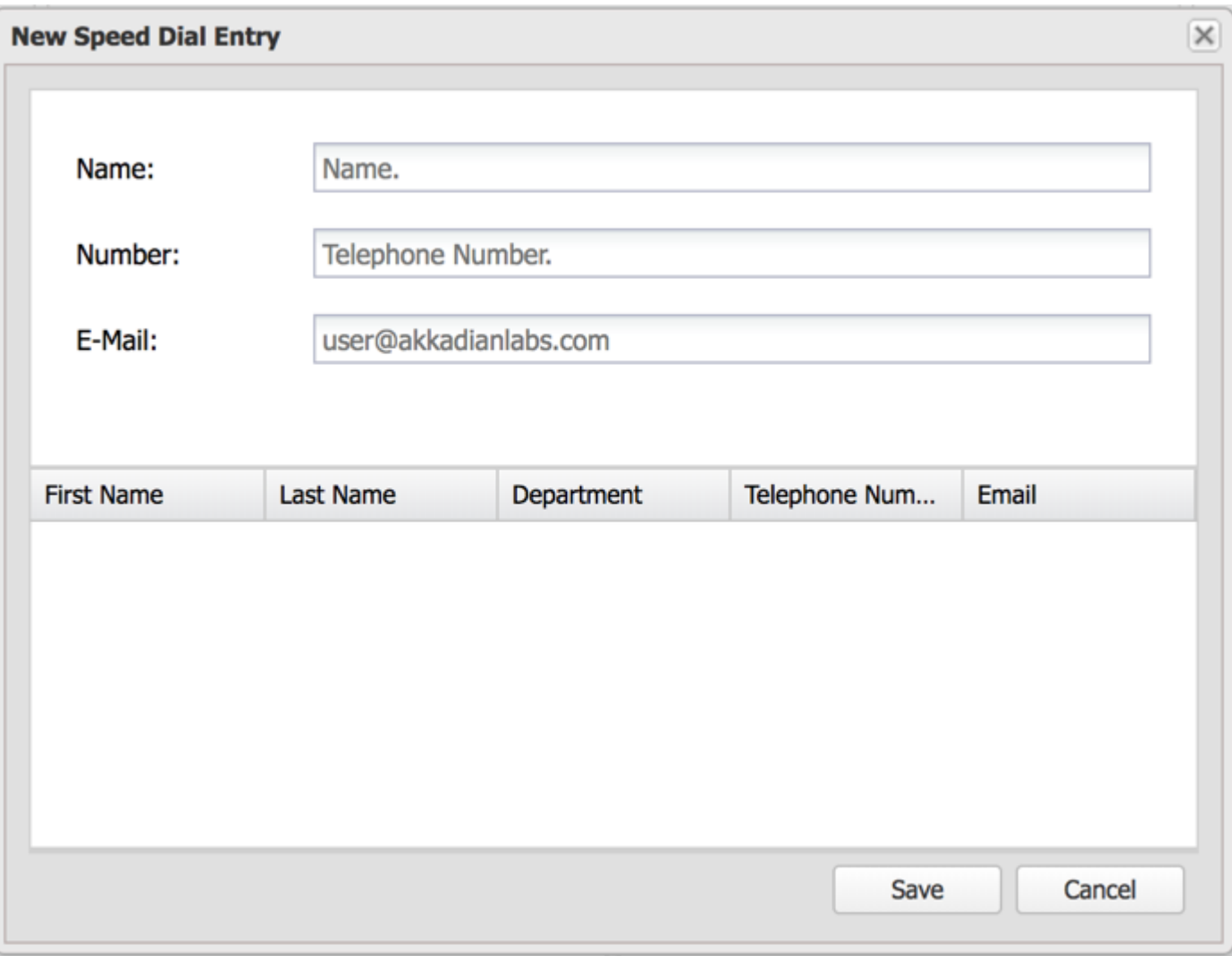

1. Click Save to save the changes.

Using Method 2:

- 1. Search for a contact in Directories.
- 2. Using the mouse, drag and drop the Directory entry into a Speed Dial Group.

#### <span id="page-25-0"></span>**8.2. Editting Speed Dials**

To Edit a Speed Dial:

- 1. Right-click on the speed dial.
- 2. From the menu, select Edit.
- 3. Update the speed dial information.
- 4. Click OK to save the changes.

# <span id="page-26-0"></span>**8.3. Deleting Speed Dials**

1. Right-click on the speed dial.

2. From the menu, select Delete.

#### <span id="page-27-0"></span>**8.4. Adding Speed Dial Groups**

Speed Dial Groups allow you to organize speed dials in to groups. Speed Dial Groups can contain an unlimited number of speed dials and can be individually searched. By default, the Web Console is configured with a single Speed Dial Group named "Contacts". This group can be renamed or deleted.

To Add a Speed Dial Group:

- 1. Right-click on an Speed Dial Grey header
- 2. From the menu, click New Tab.
- 3. Enter the Speed Dial Group name in the Name field.
- 4. Click OK to save the new Speed Dial Group.

#### <span id="page-28-0"></span>**8.5. Deleting Speed Dial Groups**

To Delete a Speed Dial Group:

- 1. Right-click on the Speed Dial Tab
- 2. From the menu, click Remove tab.

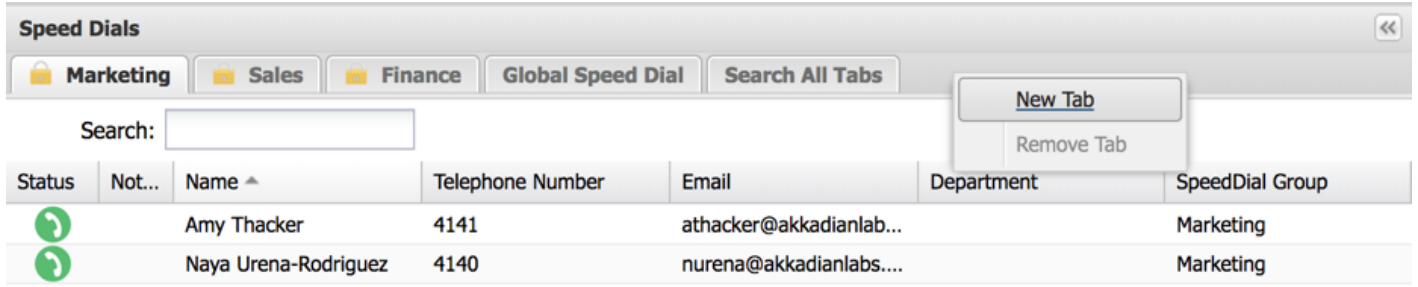

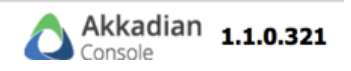

#### <span id="page-29-0"></span>**8.6. Importing Speed Dials**

Speed Dials can be imported using a CSV file.

To Import Speed Dials:

- 1. Right-click within a Speed Dial Tab.
- 2. From the Menu, select CSV-file Template.
- 3. Enter the speed dial to import in the template and save the file.
- 4. Select the target Speed Dial Group for the import.
- 5. Right-click within the Speed Dial Tab.
- 6. From the Menu, select Import from CSV.
- 7. Select Local and select the file created in step 3.

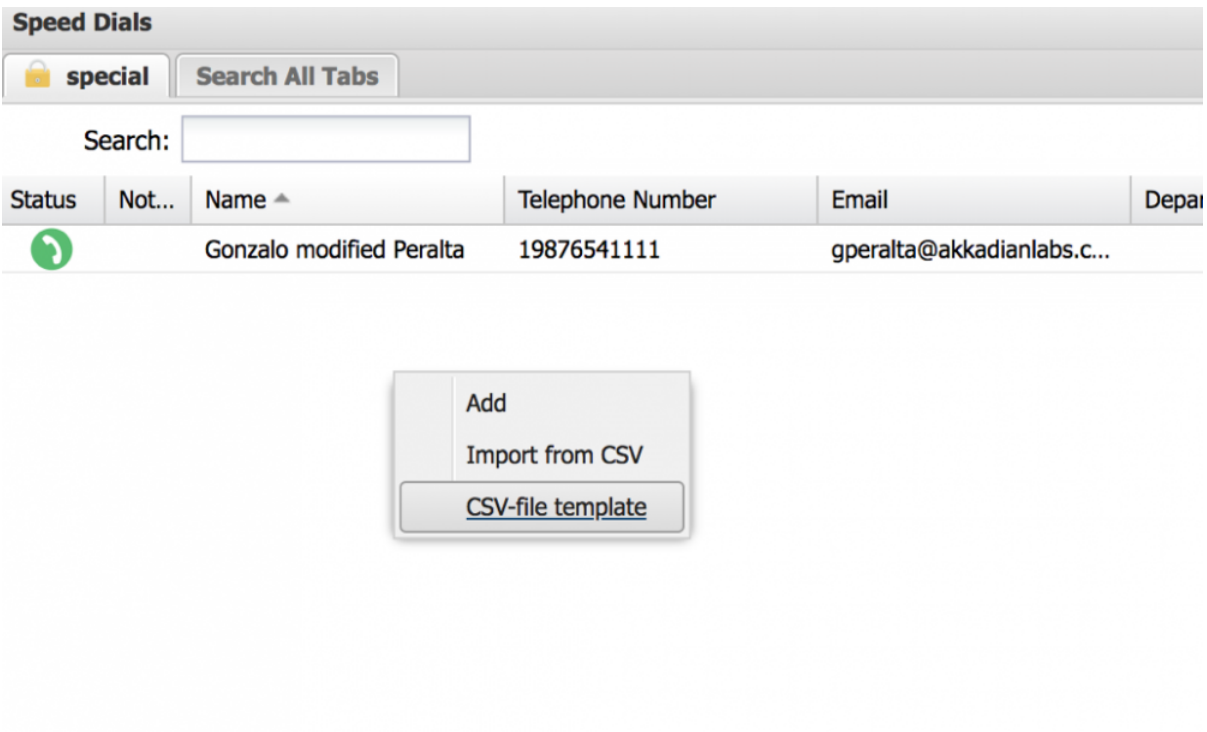

#### <span id="page-30-0"></span>**9. Managing Directory**

#### <span id="page-31-0"></span>**9.1. Search for directory entry**

Web Console provides the ability to search Directory using the Name, Department and or Number fields. You can search within a Directory Department or across all the Directory using Search All Tabs.

To Search for Speed Dials within a Speed Dial Group

- 1. Click on the Speed Dial Tab.
- 2. In the Search fields, enter the search criteria.

#### <span id="page-32-0"></span>**9.2. Add/Remove Directory Column Headers**

This feature allows the column headers to be added or removed from the Speed Dial display.

- 1. Right click on column drop down.
- 2. A pop-up window will appear with a list of all column.
- 3. To make a header visible, check the corresponding box.
- 4. To remove a header uncheck the corresponding box.

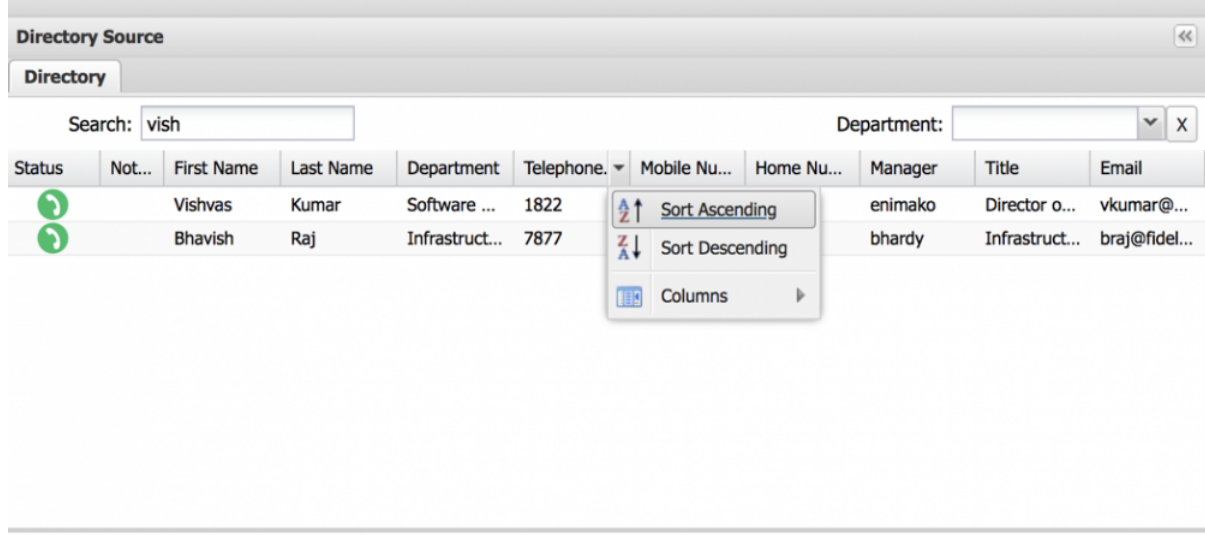

#### <span id="page-33-0"></span>**10. Using Notes in akkadian Opertor Web Console**

Web Console provides the ability to add notes for lines, active calls, parked calls, directory entries, and speed dials.

5.1 – Adding a Note

To add a Notes for a lines, active calls, parked calls, directory entries, or speed dials:

- 1. Right-click on entity to which you want to add Notes
- 2. From the Menu, click Notes.
- 3. A text box will appear where you can type in your note.
- 4. Click Save to add the note.
- 5. To add additional notes, repeat steps 1-4.
- 5.1 Viewing and Editting Notes

To View or Edit existing Notes:

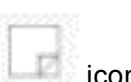

- 1. Click on the **interest of the icon**
- 2. To edit a Note, select the Note and edit the note in the text box.
- 3. Click Save.
- 4. To edit additional notes, repeat steps  $2 3$ .